## **My Reserve Points Statement**

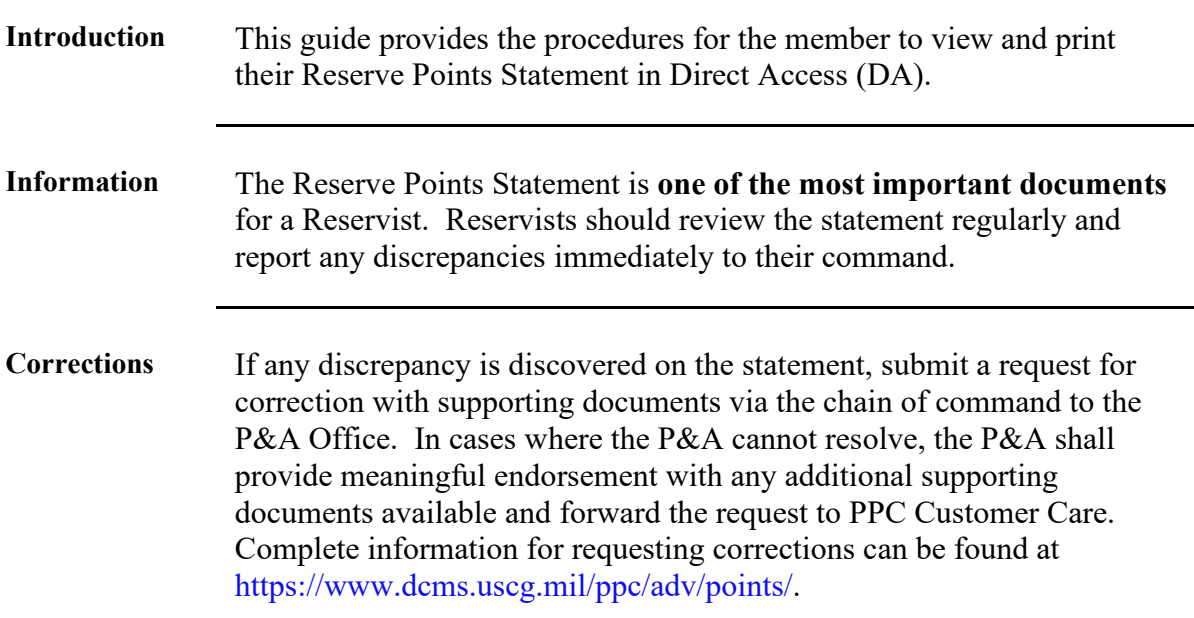

## **Step Action 1** Click the **Member Self Service** Tile from the My Homepage drop-down. My Homepage **Notifications**  $\overline{C}$  : 1 of 2  $\rightarrow$ My Homepage Don't Porget to Sign Out<br>It each pay date. Access payslips via the<br>Is guide for an overview of the payslip and<br>lay dates and cutoffs. **iiji** Ő to the Payroll Processing Schedule<br>FSMS Scheduled Outloges<br>FSMS Scheduled Outloges<br>FSMS information.<br>The FSMS information.<br> $\approx 202.3$  Payroll Processing Schedul<br>Processing Schedules<br>Process User Guides<br>Process User Guides  $\odot$ ms, have questions, or need any assistance with Direct<br>stomer Care at 866.772.8724 or contact us by e-mail to<br>Duscg.mil. Appropriate Use and Access: Do not use this  $\circ$ ew notifications arrive, the<br>buffon will show a badge **1.5** Select the My Reserve Points Statement option, from the View drop-down. < My Homepage View  $\lambda$ My Profile My Global Email Address Member Training Rating<br>Member Training Rating<br>My Reserve Points Statement My Reserve Drills View My Payslips (AD/RSV)<br>My Dependent Information My Dependent Information<br>My Employee Reviews<br>My Employee Review Summary<br>Off Comparison Scale Summary<br>SWE PDE<br>My Cyadi Card Data My Credit Card Data<br>My Credit Card Balance SWE Profile Letter Swe Prome Lewer<br>Warrant Profile Letter<br>View/Print My Year End Forms Tasks

**Procedures** See below.

*Continued on next page*

## **My Reserve Points Statement**, Continued

**Procedures**,

continued

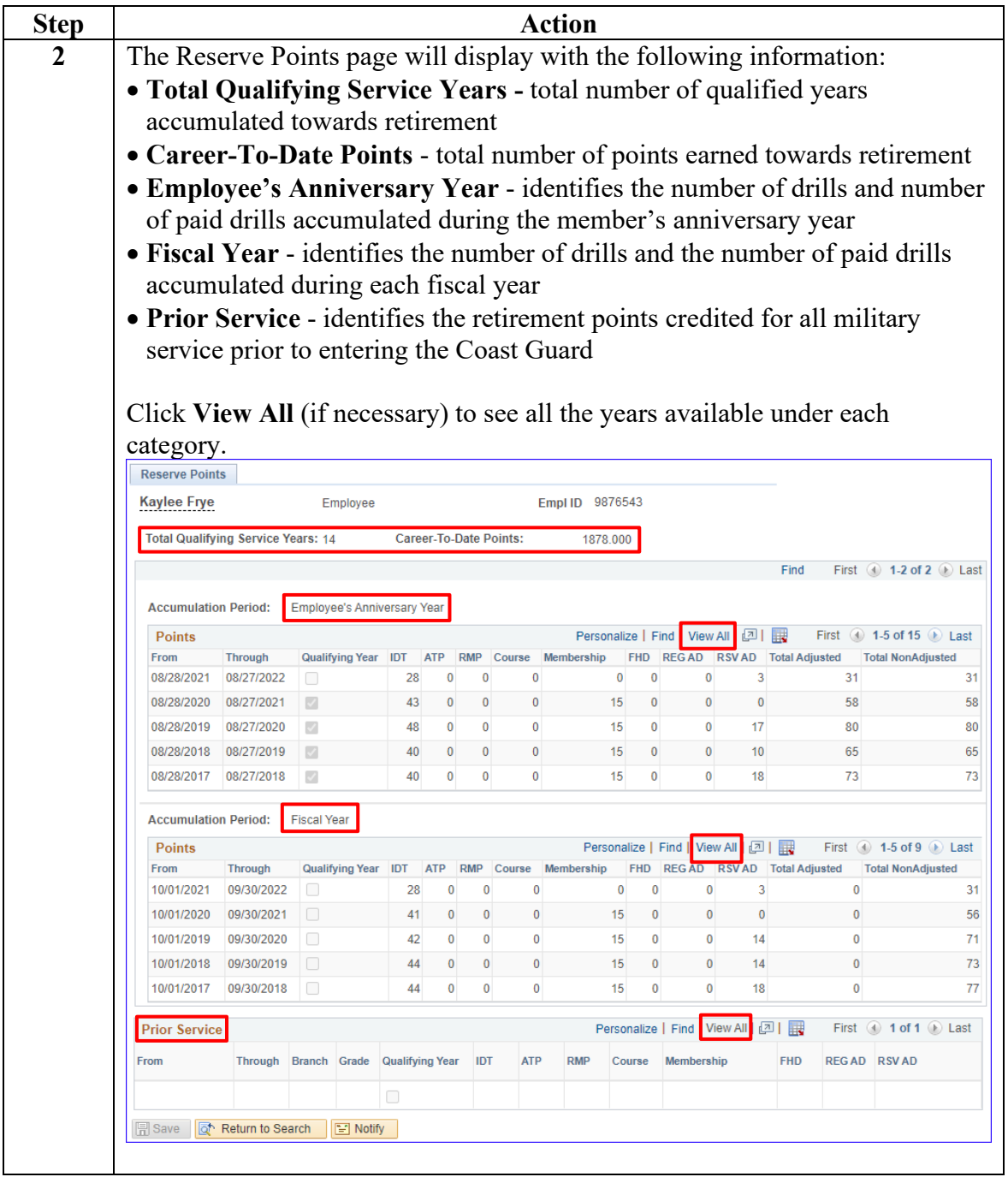

*Continued on next page*

## **My Reserve Points Statement**, Continued

**Procedures**,

continued

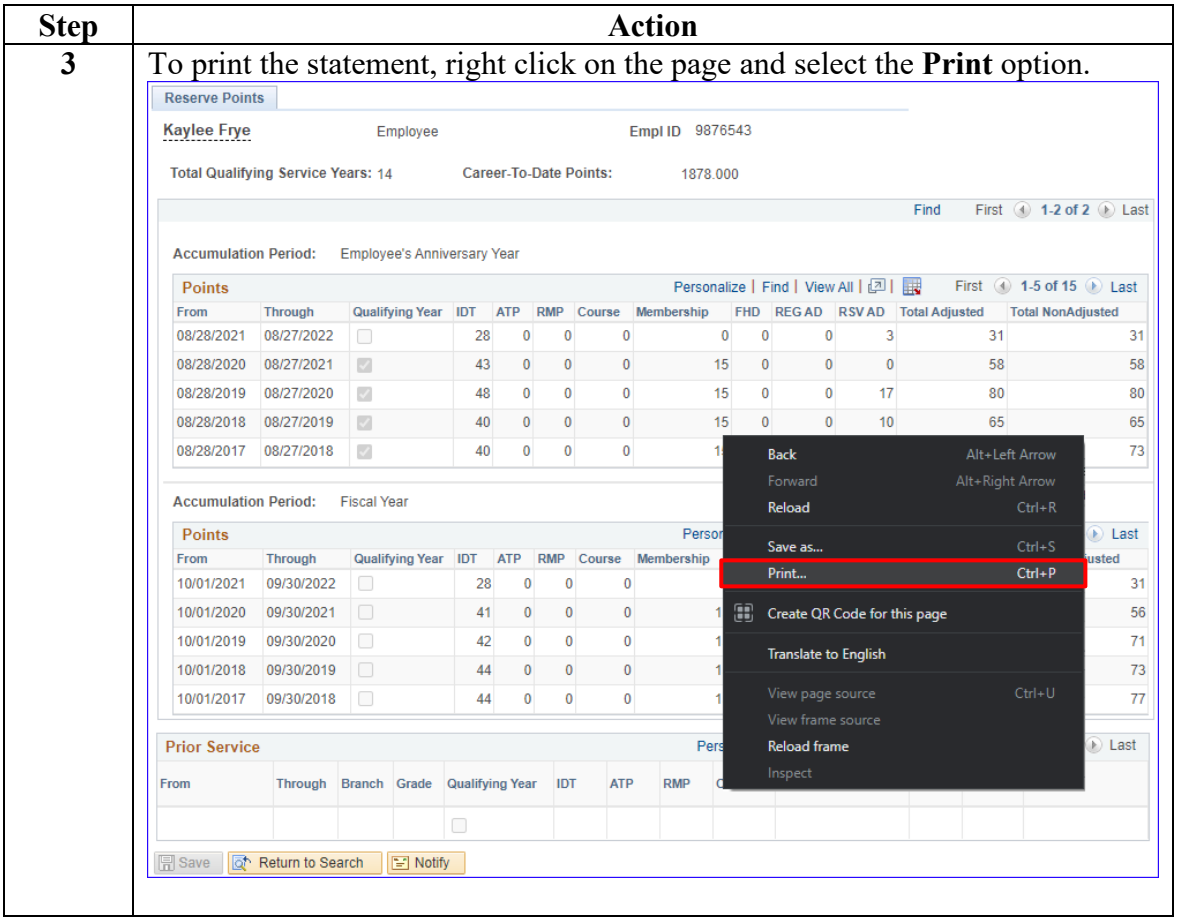